## Overview of New HTF eCon Planning Suite Screens Webinar-20180320 1700-1

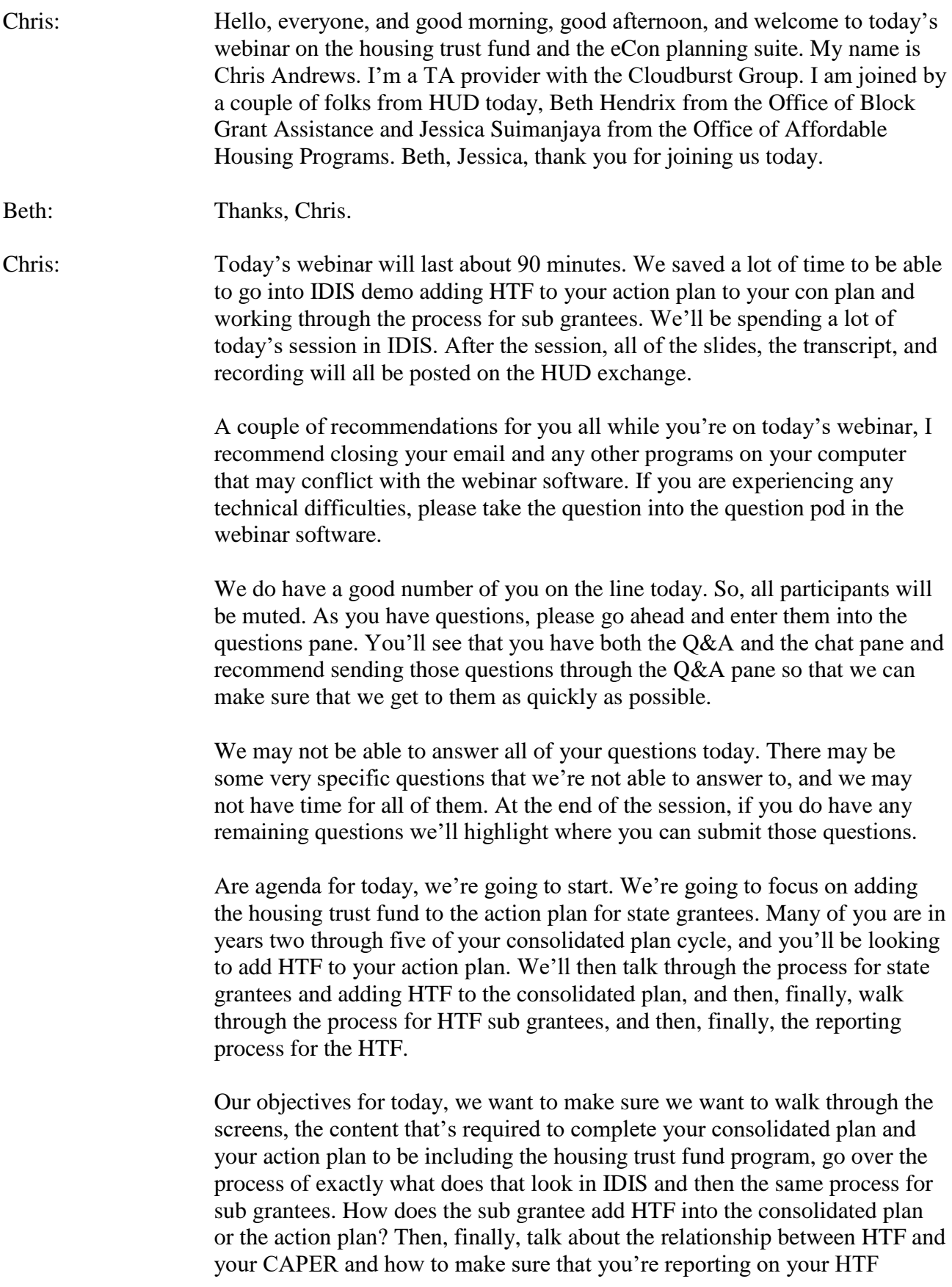

projects in the CAPER.

Before going into the content, just want to turn it over to Beth just to share a couple of updates on where we are generally in the FY2018 program year as it relates to funding.

Beth: So, we are still under a continuing resolution. Congress has not passed a budget yet. We do not have an appropriation amount for any grantee at this time. Continuing resolution is due to expire on Friday, March  $23<sup>rd</sup>$ , at midnight. At that time, we'll understand whether we have another continuing resolution or whether a budget passes. If and when a budget passes, it takes HUD approximately 60 days to begin to do the formula run to determine your annual allocation for the FY18. In the meantime, if you're worried about how to submit your plan, prepare your plan, or handle pre-award costs, please follow CPD notice 18-01. It's the same information contained in each annual notice on how to submit consolidated plans and annual action plans.

> Real important, no matter when allocations do come out, we must receive all plan submissions by August the  $16<sup>th</sup>$ , 2018, in order for you to receive funding. One more time, after our field reps review your plan submissions, grant agreements will be executed and sent to you after plans are approved and congressional release occurs.

Chris: Great. Thank you, Beth. I know you all are looking at that very small hyperlink for CPD notice 18-01. We will send a link out to that after today's webinar for everyone who is on today's session.

> Before going into the content, just want to get a feel for who's out there on the line with us today. You'll notice you have the option at the bottom of the participant list to raise your hand, a little hand symbol. If you are a state grantee, could you go ahead and raise your hand, the raise hand button? Okay. Great. A good number of you all are state grantees. Now, if you can go ahead and click your hand button one more time, and if you are an entitlement grantee, possibly a HTF sub grantee, go ahead and click the checkmark, the little yes button there if you are a sub grantee.

Great. We've got a few sub grantees on the line as well. So, we're going to go through the process both for state grantees and also sub grantees. I think for all of you on the line either state grantee or sub grantee, it is very helpful just to be able to see what is the process for each other, and you can understand how the system works together and how your process works together.

Before going into the action plan, just I want to remind everybody where we are starting in 2018. Since 2016 and 2017, the con plan and the action plan were amended to update the priority needs, to update the resource, to update the goals, to include HTF. Then the action plans included elements from HTF allocation plan.

Beginning in 2018, so, for many of you who have already been in IDIS starting your actions plans, you're starting your con plans, you've seen there's not the inclusion of HTF as a resource, and there's some additional information specific to your HTF in the eCon planning suite.

HTF is automatically added for all states in the eCon planning suite. So, even if you're in year or year four of your con plan cycle, each HTF is automatically included as a resource. For the sub grantees on the line, you'll be able to indicate when you create a new action plan or when you create a consolidated plan if you are an HTF sub grantee.

So, with that, we'll move on to adding HTF to the action plan. It looks like we're starting to get a couple of questions come in. Great. Keep them coming. I hope to address many of your questions today through the session, but if you have them, please, we'll be addressing questions throughout the webinar.

We can just go through a quick summary. Then we're going to move over to IDIS. You'll see here if you're copying or creating a blank action plan, so, if the state is in year two through five of its con plan cycle, when you create your action plan, HTF is automatically included as a program on the AD-26 screen, on the admin screen of your action plan.

Through the action plan, you'll be responsible for including HTF information in your expected resources, the AP-15 screen, in your goals, in your allocation priorities, your method of distribution, the projects, and the program's specific requirements, which is where a lot of the questions from the paper-based HTF allocation plan had been included.

I just want to pause in the projects. For state grantees, you are not required to complete your projects at the time of submitting your action plan. However, for that data to carry forward into your CAPER, at some point during the program year, recommend that you complete the project information in your action plan so that carries forward into your CAPER, and all of that data is recorded.

We're going to move into IDIS here, but we'll be talking through a couple of these action plan screens and setting up the HTF information. Let me just start sharing my desktop here. We're going to be in the UAT region of IDIS. We're going to start by adding an annual action plan. Again, as you all know, when you're creating an annual action plan, you have two options. You can create a copy of a prior year action plan, or you can create a blank annual action plan that's associated with a corresponding consolidated plan.

I'm just going to click on the add button here. You'll see in programs

included, HTF is automatically included. It's automatically checked there. So, in starting that new action plan, it will automatically assume that the state is receiving HTF and include that information in the resources and throughout the action plan template.

Similarly, if you're copying the plan, you'll see here it doesn't have the option for you to click a button to automatically include HTF, but it will then automatically include that when the copy is made. I'm going to go ahead and just start a copy. Let me just pull information here for my copy.

I'm just going to use today's date for our version. It's a new program new so not an amendment. We'll click copy. Again, when you click copy, it will put you back here to your search criteria. So, here's the version that I just created. When I click edit and go to the AD-26 screen, you'll see it is automatically included HTF as a program.

Moving on to the screens that we highlighted that you need to focus on, the first is the PR-05, lead and responsible agencies. You need to make sure that you're not including the information for you HTF administrator. If you've not yet completed this information, this field will be blank, and you'll need to add a department or agency as the lead for the HTF program.

Next, on your consultation and participation, you should be including references to your HTF program what you're planning to do with your HTF program, getting feedback and input on potential ideas or approaches to your HTF program just as you do for the other CPD programs through your consultation with stakeholders and your participation with residents throughout the community or the state.

Moving down to the AP-15 screen is your expected resources. You may all recall when you were originally adding HTF, you had to add it as another source of funding here. You'll see here that it's twice. It is now listed directly as HTF and as other. If it is showing up there as other, if you're copying your plan and it's pulling that data forward, you'll want to delete that second entry, that other entry, and just use the HTF that automatically populates in the priority table for that 2018 action plan going forward.

For your annual goals, for your allocation priorities, for your method of distribution, and for your projects, you'd be entering all of your HTF information as it relates to your goals, as it relates to your allocation priorities, your method of distribution, and making sure that you're including your HTF projects in your annual action plan. So, all of that information is including the content just as you include your other CPD programs in talking through those slides.

Where you have the most HTF relevant information is on the AP-90 screen, the program specific requirements. If you scroll down, you will come to the

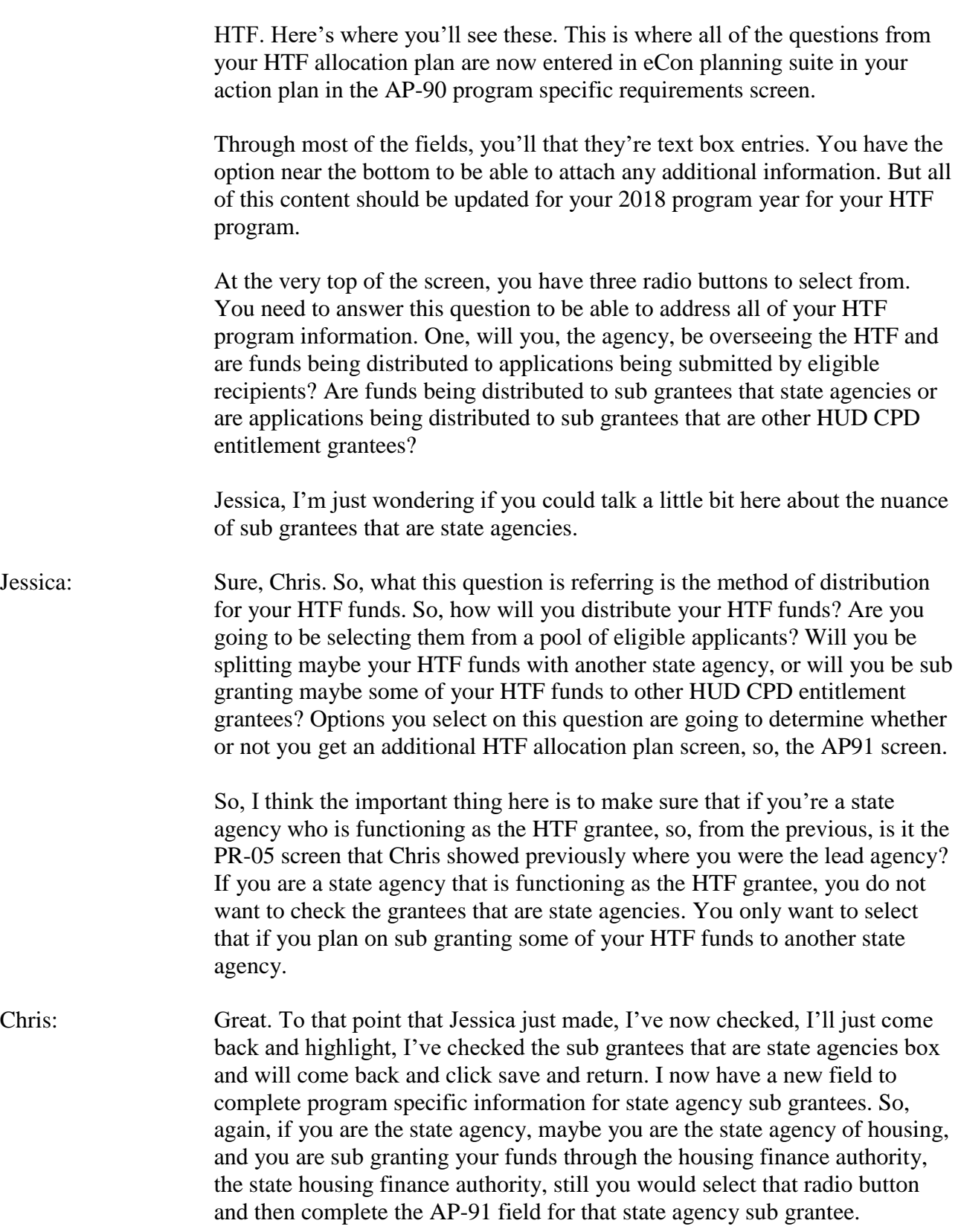

Jessica: That's right. So, I think in Chris's example, let's say we're talking about the state of Kansas's HTF grant. The HTF grantee happens to be the Kansas

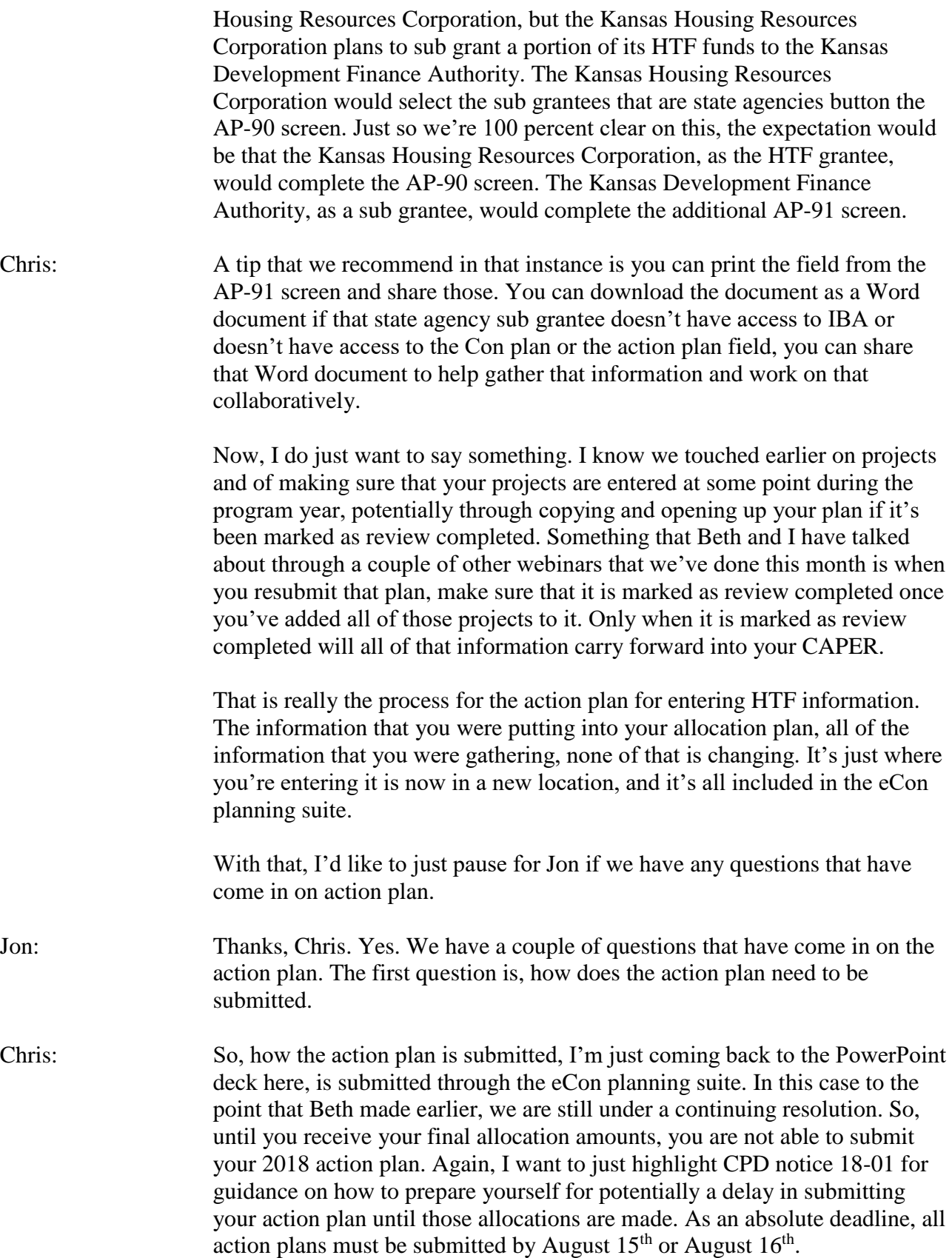

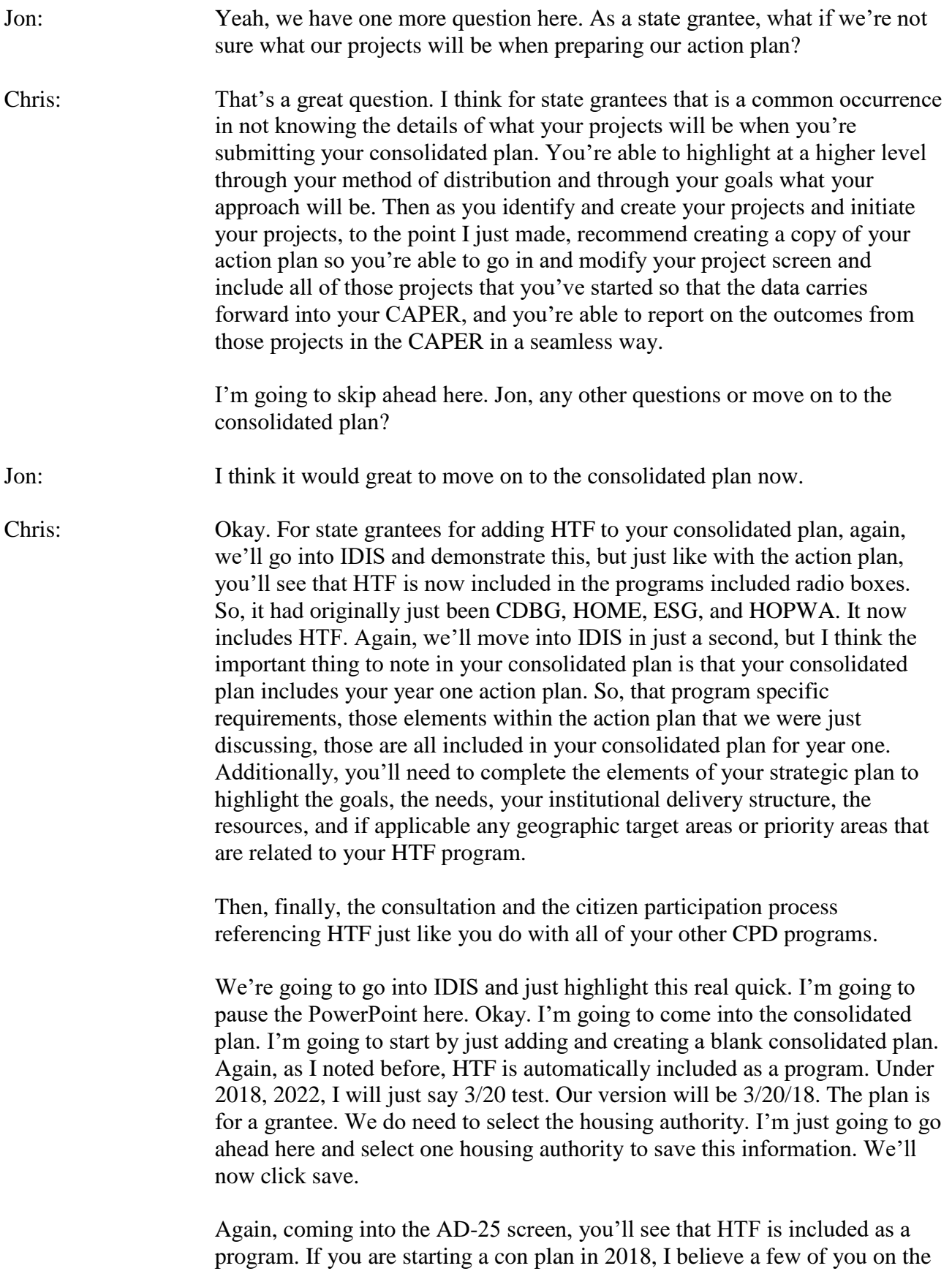

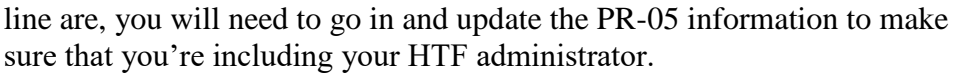

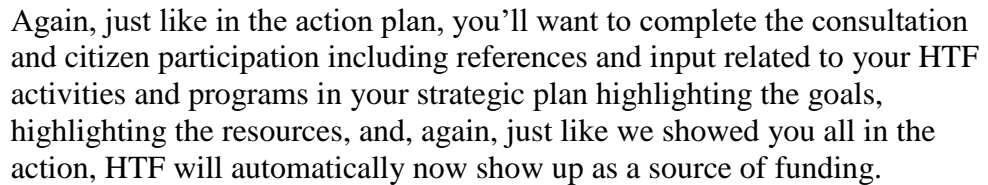

Now, it looks like there were a couple of questions that came in related to adding a project to an action plan for a state grantee if you are coming back in and creating a copy of your con plan or your action plan to add those projects partway through the year. So, I'm just going to pause here and just quickly demonstrate that.

Now, if you come into the AP-35 screen, and if you've already created that project in IDIS, you can add it to your action plan by clicking add an existing project and then using the search criteria to identify that project. So, I'll just use 2017 here. You'll see it will pull up the projects for 2017. By clicking add I can now include that project in my annual action plan. Once I click add, I will want to then open up that project from the AP-35 screen and just complete a little bit of additional information related to the corresponding goal, the goal outcome indicators, and the priority needs and make sure all of that information carries forward, but great clarification. Thanks for asking.

- Beth: Chris, one point that's important for folks to know. It's very important that its current program year, projects that are added into the action plan, so, you don't want to add prior year projects. In this example, we're using 2017 simply because we don't have 2018 projects yet. So, real important, when you're adding existing projects, you're adding projects for the current program year.
- Chris: Thank you, Beth, for that clarification, absolutely. Okay. I will just return here to the AP-35. Then, again, on the action plan, just as you were completing this information for your year two through five action plan, the same information is there on the AP-90 screen. All of the questions from the HTF allocation plan are included there in the AP-90 field.

Jessica, anything that you'd like to add on the consolidated plan?

- Jessica: No, I think you've covered everything.
- Chris: Great. Looks like we've gotten a few questions for sub grantees, but any questions that have come in on the consolidated plan?

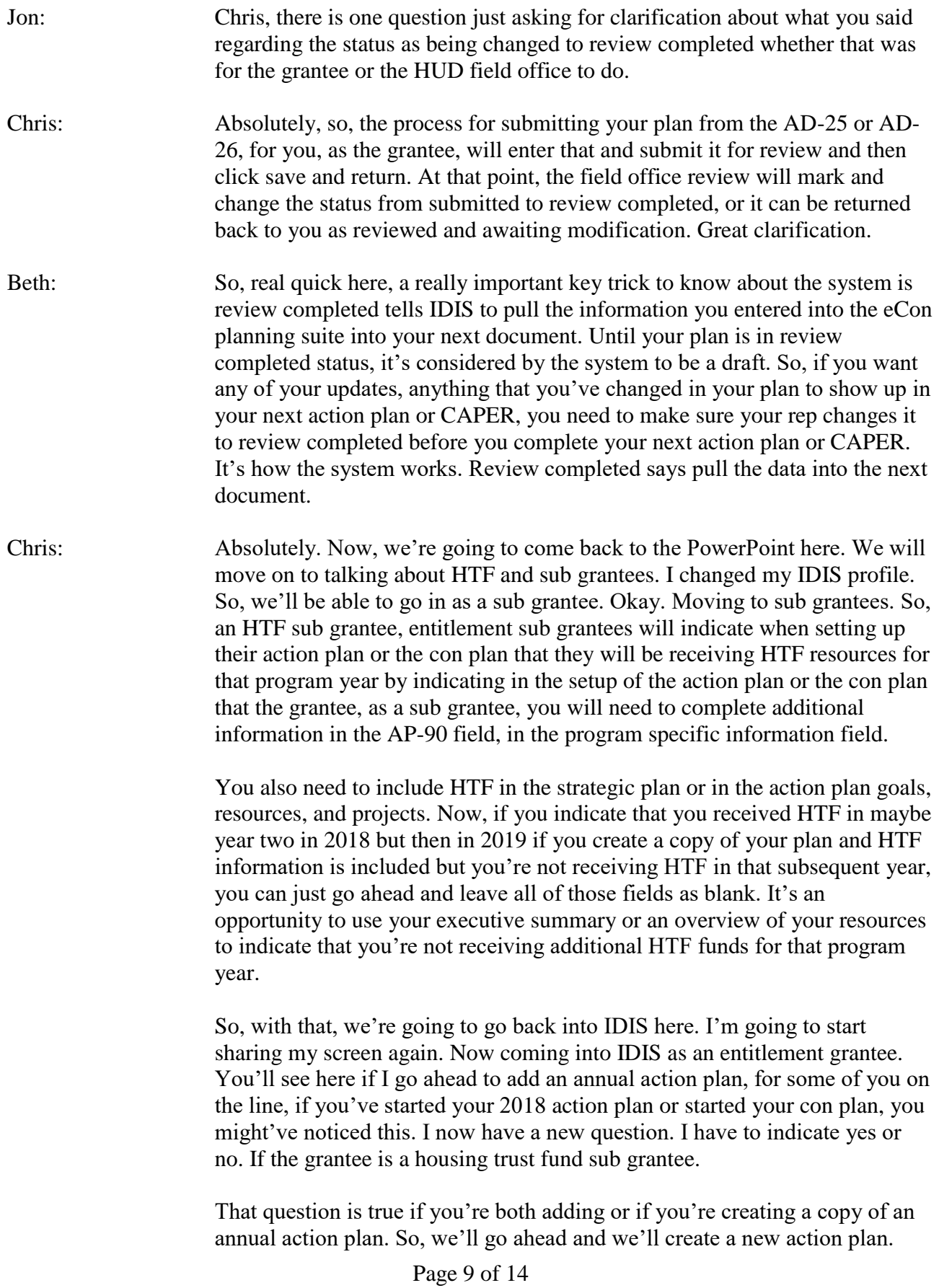

Today's title, the version will be today. We'll indicate associated with a con plan. We'll go ahead and search for that con plan. Now, I'm on the AD-26 field. You'll see that it indicates the grantee is a housing trust fund sub grantee.

Again, for a sub grantee, just like if you are a state grantee, use your consultation, your citizen participation to talk through what you are planning to do with your HTF resources and sharing that information on your program just as you do related to all of your CPD programs.

To include HTF as expected resource on AP-15 field, unlike a state grantee, it will not automatically pop up on the table. You will need to add an additional resource. You do that by clicking the add button on the far right-hand column at the bottom of the resources table.

From the dropdown list, you'll see that you're able to select housing trust fund and enter the funding amount available. If you're expecting more in the duration of a consolidated plan or not, enter that information, a brief description, the source. You can go ahead and select any of the housing elements. Hit the return. HTF will now show up as a funding source on your annual action plan.

Now, when you're completing your goals, just as you can associate CDBG, or HOME, or ESG with a goal or with a project, you can also associate the housing trust fund with those goals and with those projects. Coming to the AP-90 field, just like for state grantees, there's now HTF relevant information. This includes a summary of the distribution of funds, the approach of what the grantee plans to do with the resources, and answering a series of narrative questions about the HTF program for that sub grantee. All of this information needs to be filled out as part of the annual action plan.

Now, again, if you do receive funding in 2018 but maybe you don't receive HTF funding in 2019, when you create the copy of that action plan, all of this information will be filled out. You can just go ahead and remove that manually to leave those fields blank if you're not receiving HTF in that subsequent program year.

Jessica and Beth, before moving on to answering questions that we've gotten in on sub grantees, anything that you would like to add for sub grantees or on these fields?

Jessica: I think just in general when you're completing your AP-90 screen whether you're a sub grantee or whether you're the state HTF grantee, I think one of the things we want you to keep in mind here is that you should be reviewing your HTF allocation plan very carefully each year. You should always be making sure that what's on those screens accurately reflect what you plan to do with your HTF funds that year.

So, for example, if in your 2016, 2017 HTF allocation plans you only plan to undertake new construction activities with your HTF funds, but now we're in the third year of the HTF program. Now, you've decided you want to expand into housing rehabilitation projects. Your allocation plan for this year should now include your rehabilitation standards. So, please do not forget to attach your rehab standards to the AP-90 screens. Do not forget to complete all of the fields related to housing rehabilitation that in previous year's allocation plans maybe were not applicable to you. Similarly, if your method of distribution changes from previous years, so, let's say in the past you had sub granted all of your HTF funds to sub grantees but now you've decided that instead you would like to aware your HTF funds by selecting from a pool of eligible applications, now, in your AP-90 screen, you must include detailed selection criteria in the allocation plan. Do not forget to complete these fields.

I think one of the concerns is that with the ability to copy over action plans from year to year, it might be easy for you to forget to attach your additional documents and complete additional fields. So, please make sure that you are comprehensively reviewing the AP-90 and AP-91 screens before submitting your consolidated plan and action plan.

Chris: Jessica, that's great guidance throughout the consolidated plan and action plan. I think the copy feature is a wonderful feature to be able to bring some information forward from one year to another, but absolutely do a deep review of all of that content and information, because things change from year to year especially as you're looking at your resources, your goals, your projects, make sure all of that information is current for the program year.

> It doesn't look like we've had any other questions come in. So, we'll come back and we'll wrap up in talking about reporting. Okay. For HTF reporting, in all of your HTF projects, this is starting here with 2016 and 2017, all of your HTF projects were associated with goals in the action plan in the consolidated plan. You're using your narrative field to supplement the accomplishment information in your CAPER. This is where you may be using, as noted here, the other source of funding being HTF, but you're using the narrative fields to be supplementing all of that information. So, for those of you starting or working on your 2017 CAPERs, you'll both be able to update and modify the actual fields throughout the CR-05, but then you can also use the narratives.

> On the resources extended and resources made available, for those of you in 2017, the other field, this will be your HTF field or an aggregation of all of your other sources of funding. Again, as you're working on your 2017 CAPER, use your narrative field to be adding more detail and clarity. I think something in webinars early this month that Beth and I have both talked about is your CAPER is really your time to tell your story of what you did this year. You want to make that information as clear as possible to the

community, to your stakeholders, to the residents, and to use those narrative to add the additional detail as you need.

Starting in 2018, with HTF for state grantees, being included as a resource, it will automatically populate your CAPER just like it does for CDBG, and HOME, and ESG, and HOPWA in terms of the resources, the goals, the accomplishments, all of that information will populate exactly the same as the other CPD sources of funding.

For non-state sub grantees, HTF will be entered as other. Again, you'll be using the narrative to supplement and provide additional information and detail related to those other entries both in terms of resources and in terms of goal outcome indicators.

In the last webinar that we did a couple of weeks ago, we talked through best practices in preparing your CAPER. If you do have questions, if you weren't able to join us for that webinar, I highly recommend that you all look at those PowerPoint slides, or the transcript, or the recording to talk through what some of the best prices in completing a CAPER are.

Okay, so, just wrapping up. For state grantees, if you have a consolidated plan that's beginning in 2018, make sure that it includes HTF. So, if your consolidated plan start year is 2018, make sure that you're including HTF by checking the box as the resource as we demonstrated here. For action plans and for all of your action plans starting for year 2018, make sure that you're completing all of the fields and screens that we talked through today especially making sure that you're going through and completing all of the information in the AP-90 field.

Third, make sure that HTF is being included throughout your strategic plan and action plan that it's being included as a goal, as part of your method of distribution, as part of your allocation priority needs, as part of your geographic target areas or priority areas.

Then, finally, as I just said, making sure you're going through all of that program specific information requirements on the AP-90 and 91 screen.

- Jessica: Right. Just to reiterate here, if you are a state agency that is the actual HTF grantee, you will be completing the AP-90 screen. The AP-91 screen, again, is just for state agencies sub grantees. The way to get the AP-91 screen to appear in your consolidated plan is to check the option that says you will be utilizing state agency sub grantees on the AP-90 screen.
- Chris: Great. Thank you, Jessica. For entitlement sub grantees, if you're receiving HTF, make sure that you're marking HTF sub grantee when creating your consolidated plan or your action plan. Again, just like for state grantees, make sure that you're including the HTF relevant information in your

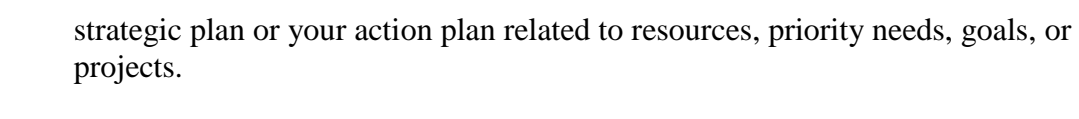

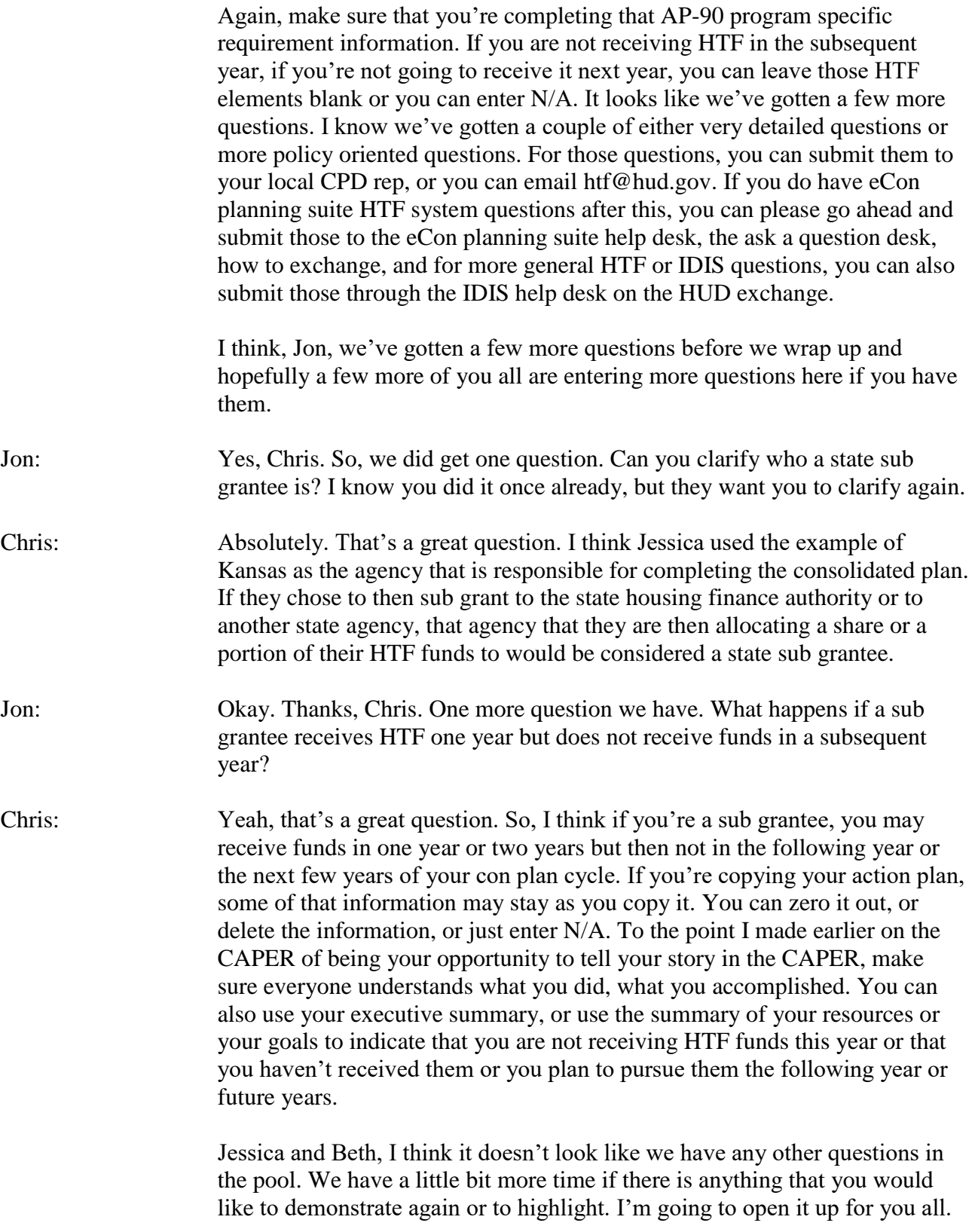

## Overview of New HTF eCon Planning Suite Screens Webinar-20180320 1700-1

Beth: If you have basic questions about how to use the eCon planning suite, particularly some of the questions that came in today around project setup, we encourage you to use our resources on the HUD exchange consolidated plan stage in addition to the webinars that we've hosted there, resource guides, our desk guides, and our quick guides.

Chris: Great. Well, thank you all for joining us today, very much appreciate you all taking the time. For those of you in the northeast, hope you all are staying dry. If you do have questions, you can send them into htf@hud.gov or follow up with your CPD rep, or if it's an eCon planning suite or IDIS HTF related question, please submit those to the corresponding AAQ pools from the HUD exchange. We'll be sending out an email after today's session that includes the CPD notice 18-01 that's referenced as well as the other resource documents available on the eCon planning suite. Thank you all for joining us and have a great afternoon.